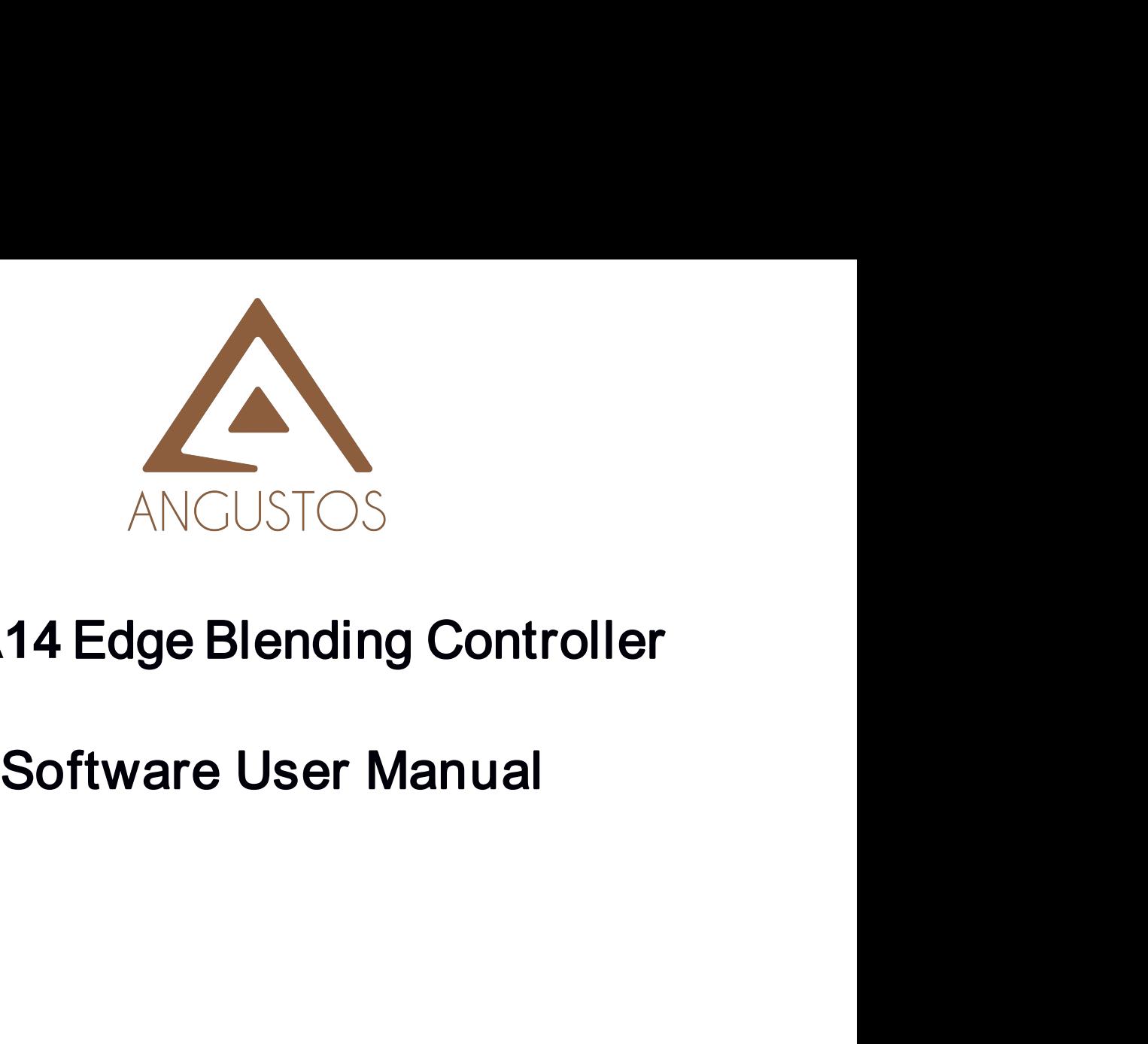

# **AEB-A14** Edge Blending Controller

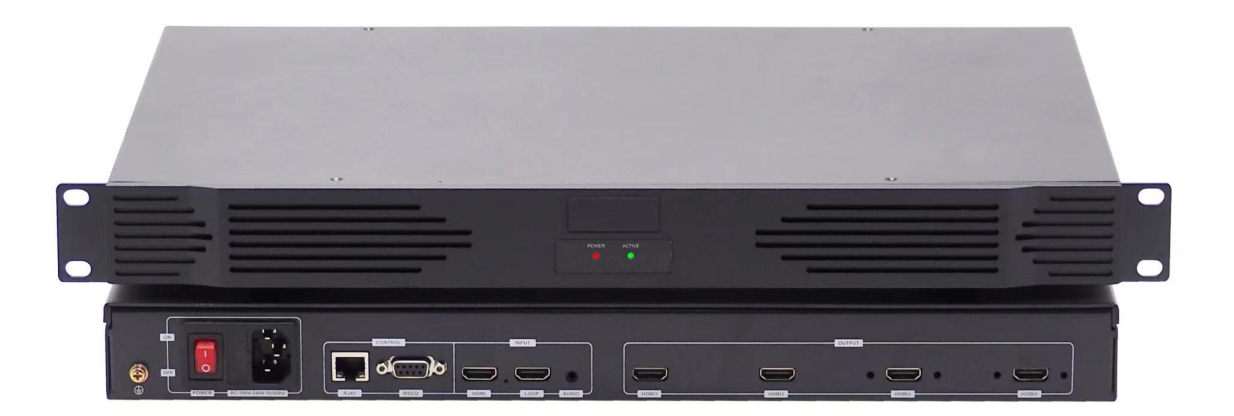

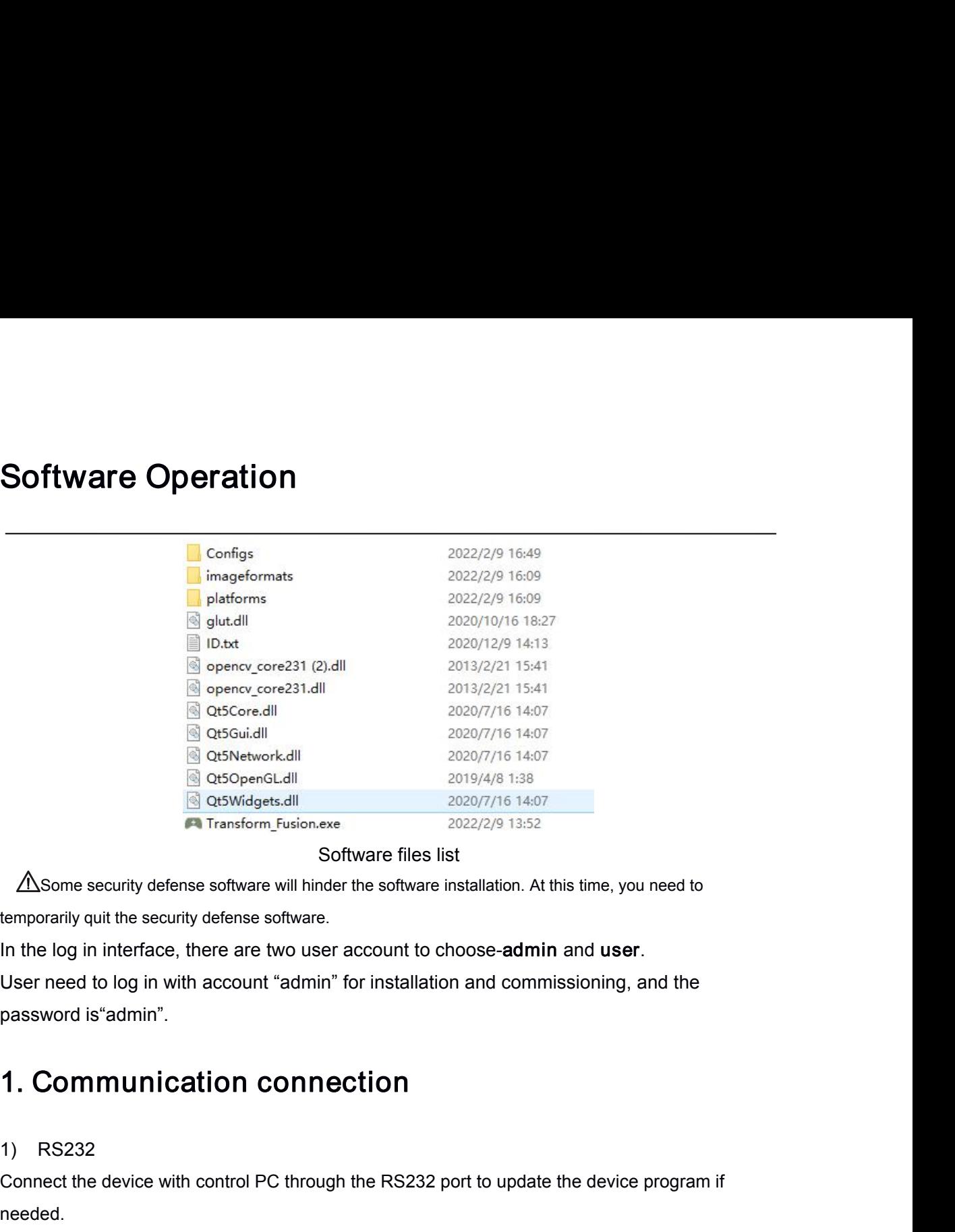

**Example 12 Control** Control Connect<br>
and Consequence Consequence Control Connect<br>
Consequence Consequence Consequence Consequence Consequence Consequence Consequence Consequence Consequence Consequence Consequence Consequ <table>\n<tbody>\n<tr>\n<th>∆Some security defense software will hit<br/>temporarily quit the security defense software<br/>In the log in interface, there are two us<br/>User need to log in with account "admi<br/>password is "admin".</th>\n</tr>\n<tr>\n<th>1. Communification conn<br/>1) RS232</th>\n</tr>\n<tr>\n<th>Connect the device with control PC throw<br/>needed.</th>\n</tr>\n<tr>\n<th>2) Ethernet</th>\n</tr>\n</tbody>\n</table>

Empolainy qui the security detense sontwate.<br>
In the log in interface, there are two user account to choose-**admin** and **user**.<br>
User need to log in with account "admin" for installation and commissioning, and the<br>
passwor needed. 1. **Communication connection**<br>
1) RS232<br>
Connect the device with control PC through the RS232 port to update the<br>
needed.<br>
2) Ethernet<br>
There are 2 network connection method, connect GRO14 to WiFi Router c<br>
Then user can c

## 2) Ethernet

password is admin .<br>
1. Communication connection<br>
1) RS232<br>
Connect the device with control PC through the RS232 port to update the device program if<br>
needed.<br>
2) Ethernet<br>
Then user can control the system through Ethernet

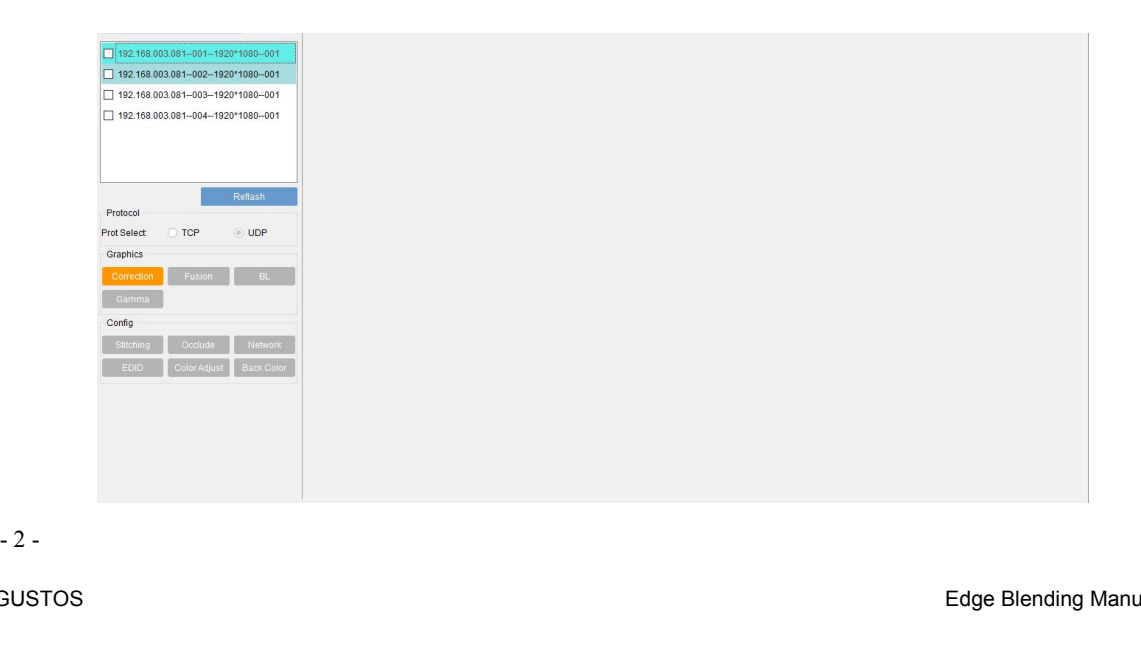

Double-click Transform\_Fusion.exe **or Edge\_Blending.exe** to enter the main interface as shown above. The information displayed in the upper left corner is the device IP address, output port, output resolution and the device machine code.

User can control and adjust each output by selecting the corresponding output serial number in the upper left corner. After selecting the 1st output port as shown in the figure below, all gray buttons become operable buttons.

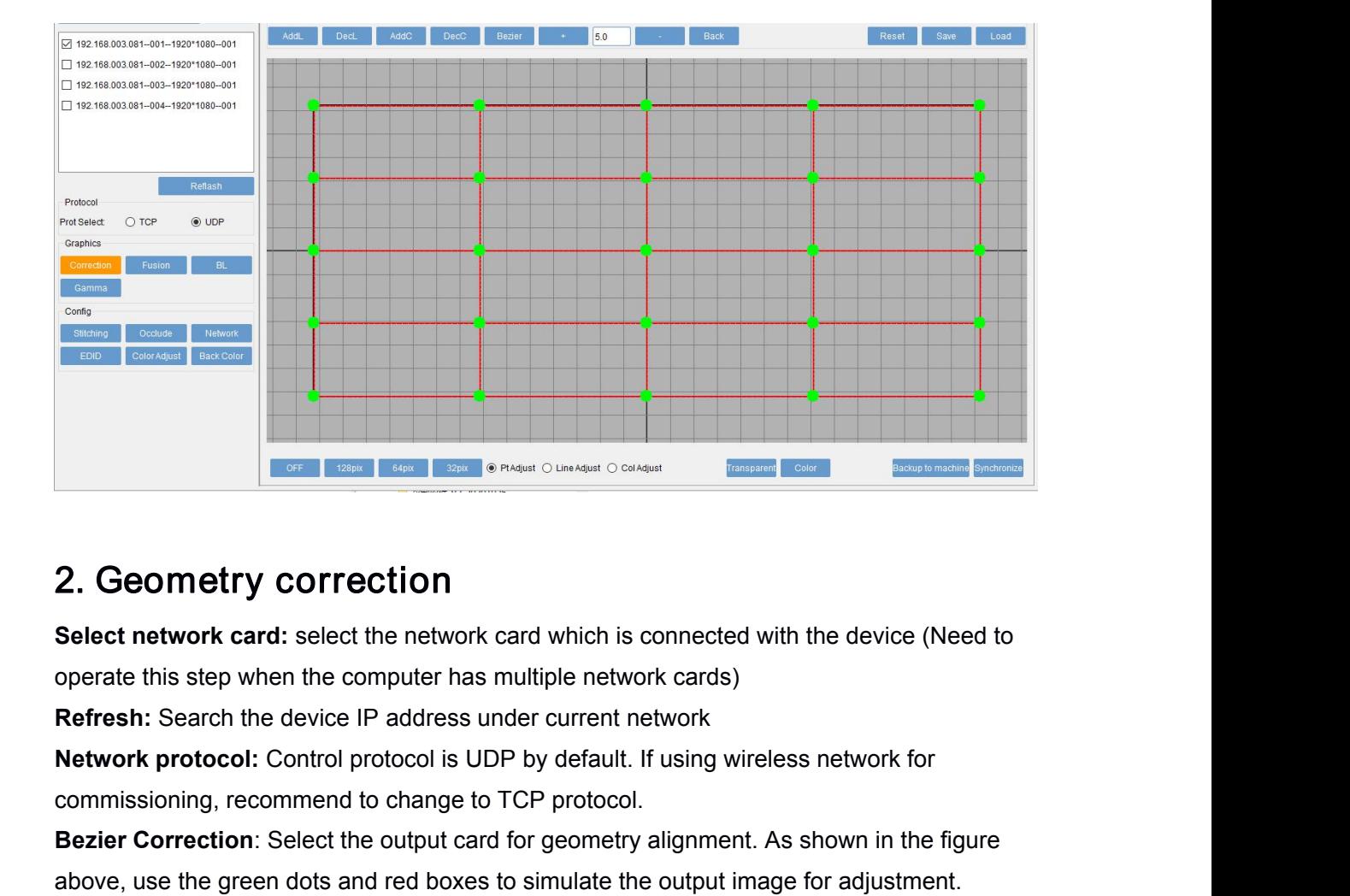

**Example 1998 Commission Commission Commission Commission Commission Commission Commission Commission Commission Commission Commission Commission Commission Commission Commission Commission Commission Commission Control pr 2. Geometry correction**<br>
Select network card: select the network card which is connected with the device (Need to<br>
operate this step when the computer has multiple network cards)<br> **Refresh:** Search the device IP address u **2. Geometry correction**<br> **Select network card:** select the network card which is connected with the device (Need to<br>
operate this step when the computer has multiple network cards)<br> **Refresh:** Search the device IP address 2. Geometry correction<br>
Select network card: select the network card which is connected with the device (Need to<br>
operate this step when the computer has multiple network cards)<br>
Refresh: Search the device IP address under Select network card: select the network card which is connected with the device (Need to<br>operate this step when the computer has multiple network cards)<br>**Refresh:** Search the device IP address under current network<br>**Networ** operate this step when the computer has multiple network cards)<br>**Refresh:** Search the device IP address under current network<br>**Network protocol:** Control protocol is UDP by default. If using wireless network for<br>commission **Refresh:** Search the device IP address under current network<br> **Network protocol:** Control protocol is UDP by default. If using wireless network for<br>
commissioning, recommend to change to TCP protocol.<br> **Bezier Correction: Network protocol:** Control protocol is UDP by default. If using wireless network for<br>commissioning, recommend to change to TCP protocol.<br>**Bezier Correction**: Select the output card for geometry alignment. As shown in the commissioning, recommend to change to TCP protocol.<br> **Bezier Correction**: Select the output card for geometry alignment. As shown in the figure<br>
above, use the green dots and red boxes to simulate the output image for adju **Rezier Correction**: Select the output card for geometry alignment. As shown in the figure<br>above, use the green dots and red boxes to simulate the output image for adjustment.<br>**AddL(Add Line):** Increase the vertical densit

n by<br>- 3 -<br>anual above, use the green dots and red boxes to simulate the output image for adjustment.<br> **AddL(Add Line)**: Increase the vertical density points of the trapezoidal mode;<br> **AddC (Add column)**: Increase the horizontal density po AddL(Add Line): Increase the vertical density points of the trapezoid mode;<br>
AddC (Add column): Increase the horizontal density points of the trapezoidal mode;<br>
DecC (Delete Line): Reduce vertical density points of trapezo

**Load:** Load the previously backup data files;<br>**Back:** return to the previous step;<br>**Transparent:** Turn on the grids transparency to overlay it on the output in

**Load:** Load the previously backup data files;<br>**Back:** return to the previous step;<br>**Transparent:** Turn on the grids transparency to overlay it on th<br>Color: Adjust the grid color and distinguish the corresponding r **Load:** Load the previously backup data files;<br>**Back:** return to the previous step;<br>**Transparent:** Turn on the grids transparency to overlay it on the output image;<br>Color: Adjust the grid color and distinguish the correspo **Load:** Load the previously backup data files;<br>**Back:** return to the previous step;<br>**Transparent:** Turn on the grids transparency to overlay it on the output image;<br>Color: Adjust the grid color and distinguish the correspo **Load:** Load the previously backup data files;<br>**Back:** return to the previous step;<br>**Transparent:** Turn on the grids transparency to ov<br>Color: Adjust the grid color and distinguish the corr<br>**Off:** Turn off the grid;<br>**128Pi** 

**128Pix/64Pix/32Pix:** Adjustmentic and is adjusted, back of the previous of the previous step;<br>**128Pix/64Pix/32Pix:** Adjust the grid color and distinguish the corresponding relationsh<br>**128Pix/64Pix/32Pix:** Adjust the grids **Load:** Load the previously backup data files;<br> **Back:** return to the previous step;<br> **Transparent:** Turn on the grids transparency to overlay it on the output image;<br>
Color: Adjust the grid color and istinguish the corres **Back:** return to the previously backup data files;<br> **Back:** return to the previous step;<br> **Transparent:** Turn on the grids transparency to overlay it on the output image;<br>
Color: Adjust the grid color and distinguish the **Back:** return to the previous step;<br> **Transparent:** Turn on the grids transparency to overlay it on the output image;<br>
Color: Adjust the grid color and distinguish the corresponding relationship between different projecto **Transparent:** Turn on the grids transparency to overlay it on the output image;<br>Color: Adjust the grid color and distinguish the corresponding relationship between different projectors<br>**Off:** Turn off the grid;<br>**128Pix/64** Color: Adjust the grid color and distinguish the corresponding relationship between different projectors<br> **Off:** Turn off the grid;<br> **128Pix/64Pix/32Pix:** Adjust the grids density;<br> **Pt Adjust**(Point Adjustment), Line adju Load: Load the previously backup data files;<br> **Back:** return to the previous step;<br> **Transparent:** Turn on the grids transparency to overlay it on the output image;<br> **Color:** Adjust the grid color and distinguish the corre

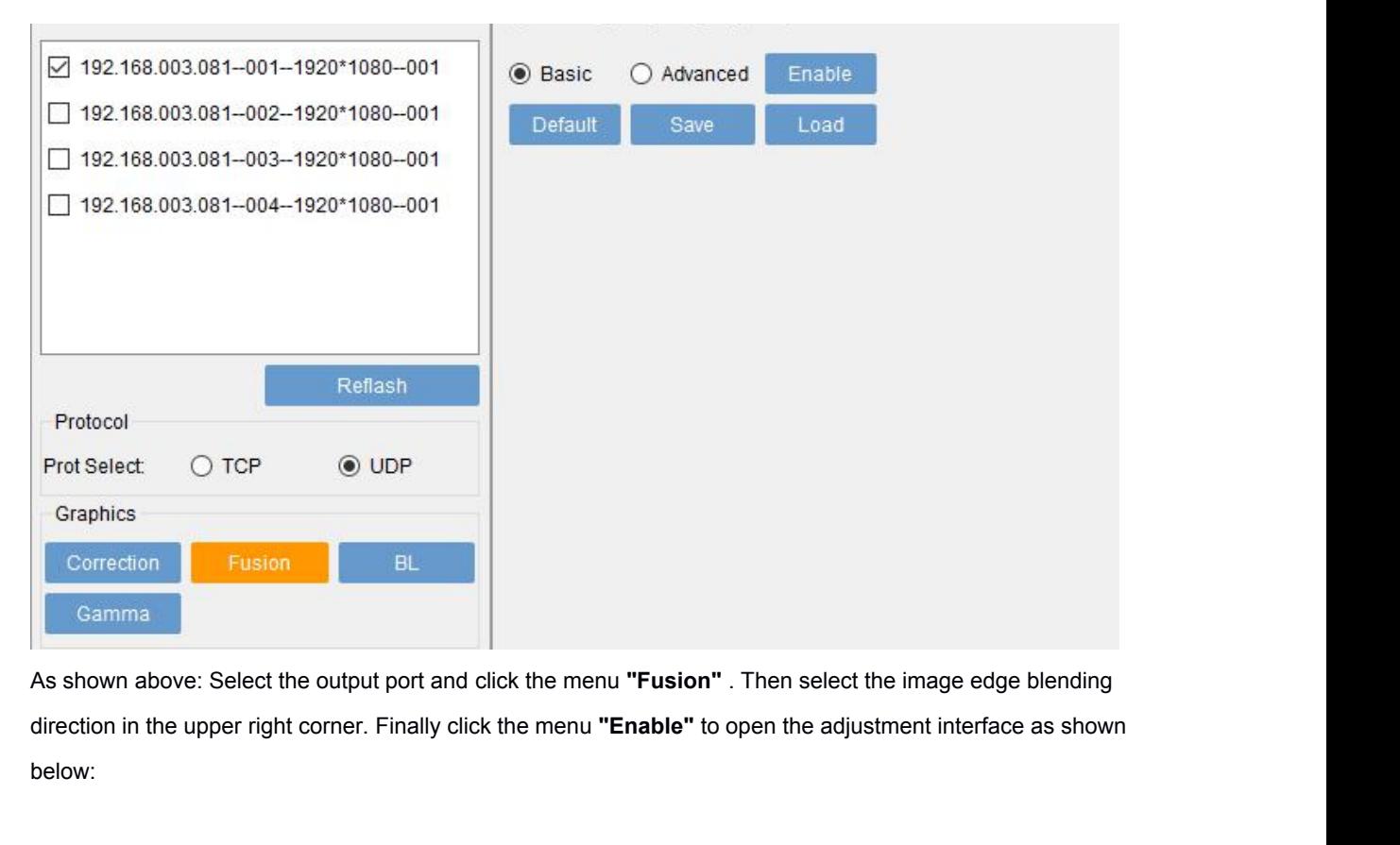

rection in the upper right corner. Finall<br>Plow:<br>- 4 -<br>- 4 below:

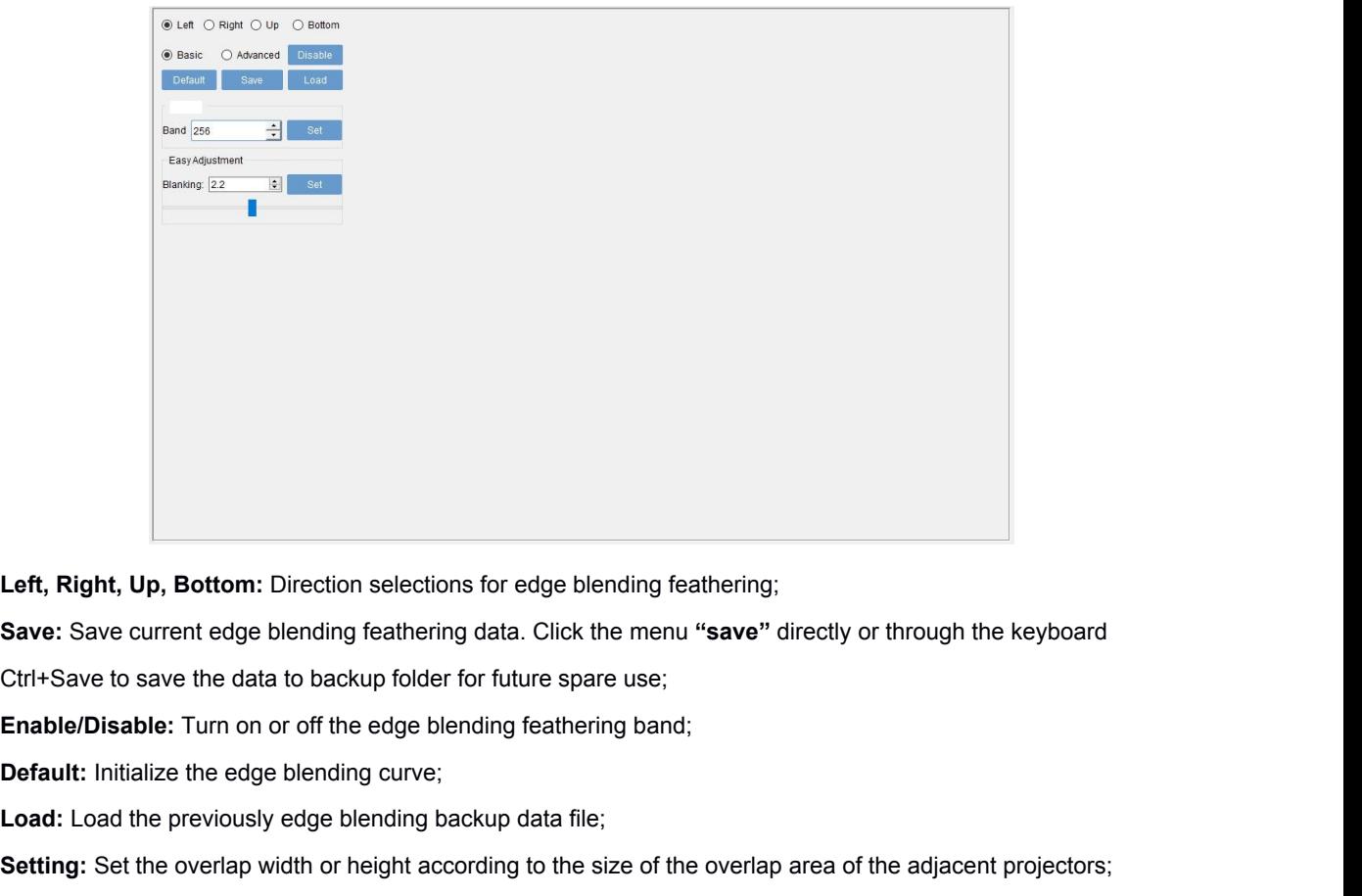

**Left, Right, Up, Bottom:** Direction selections for edge blending feathering;<br> **Save:** Save current edge blending feathering data. Click the menu "save" directly or thre<br>
Ctrl+Save to save the data to backup folder for fut

**Left, Right, Up, Bottom:** Direction selections for edge blending feathering;<br> **Save:** Save current edge blending feathering data. Click the menu "**save**" directly or through the keyboard<br>
Ctrl+Save to save the data to bac **Left, Right, Up, Bottom:** Direction selections for edge blending feathering;<br> **Save:** Save current edge blending feathering data. Click the menu "**save**" directly or through the keyboard<br>
Ctrl+Save to save the data to bac Save: Save current edge blending feathering data. Click the menu "save" directly or through the keyboard<br>Ctrl+Save to save the data to backup folder for future spare use;<br>Enable/Disable: Turn on or off the edge blending fe Ctrl+Save to save the data to backup folder f<br> **Enable/Disable:** Turn on or off the edge blen<br> **Default:** Initialize the edge blending curve;<br> **Load:** Load the previously edge blending ba<br> **Setting:** Set the overlap width

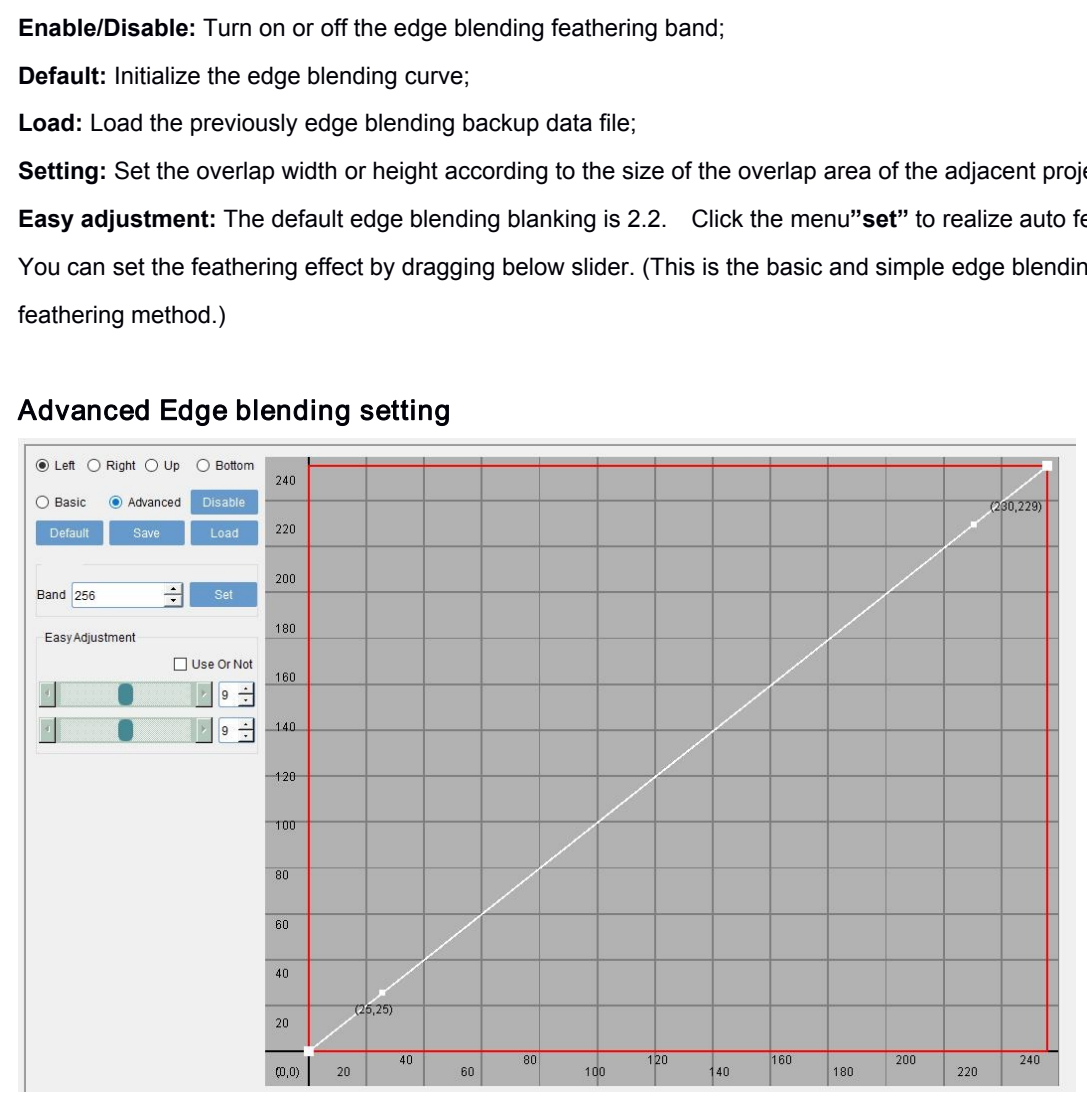

A: Calculate the edge blending width according to the overlapping grids of the geometry correction. Fill in the<br>width and click the menu "**set".**<br>B: Tick item "**Use or not"** (as shown in the figure below) and the software

A: Calculate the edge blending width according to the<br>width and click the menu **"set".**<br>B: Tick item **"Use or not"** (as shown in the figure bel<br>feathering curve. You can fine-tune the feathering eff A: Calculate the edge blending width according to the overlapping grids of the geometry correction. Fill in the<br>width and click the menu "**set".**<br>B: Tick item "**Use or not**" (as shown in the figure below) and the software A: Calculate the edge blending width according to the overlapping grids of the geometry correction. Fill in the width and click the menu "set".<br>
B: Tick item "Use or not" (as shown in the figure below) and the software wi A: Calculate the edge blending width according to the overlapping grids of the geometry correction. Fill in the width and click the menu "set".<br>B: Tick item "Use or not" (as shown in the figure below) and the software wil

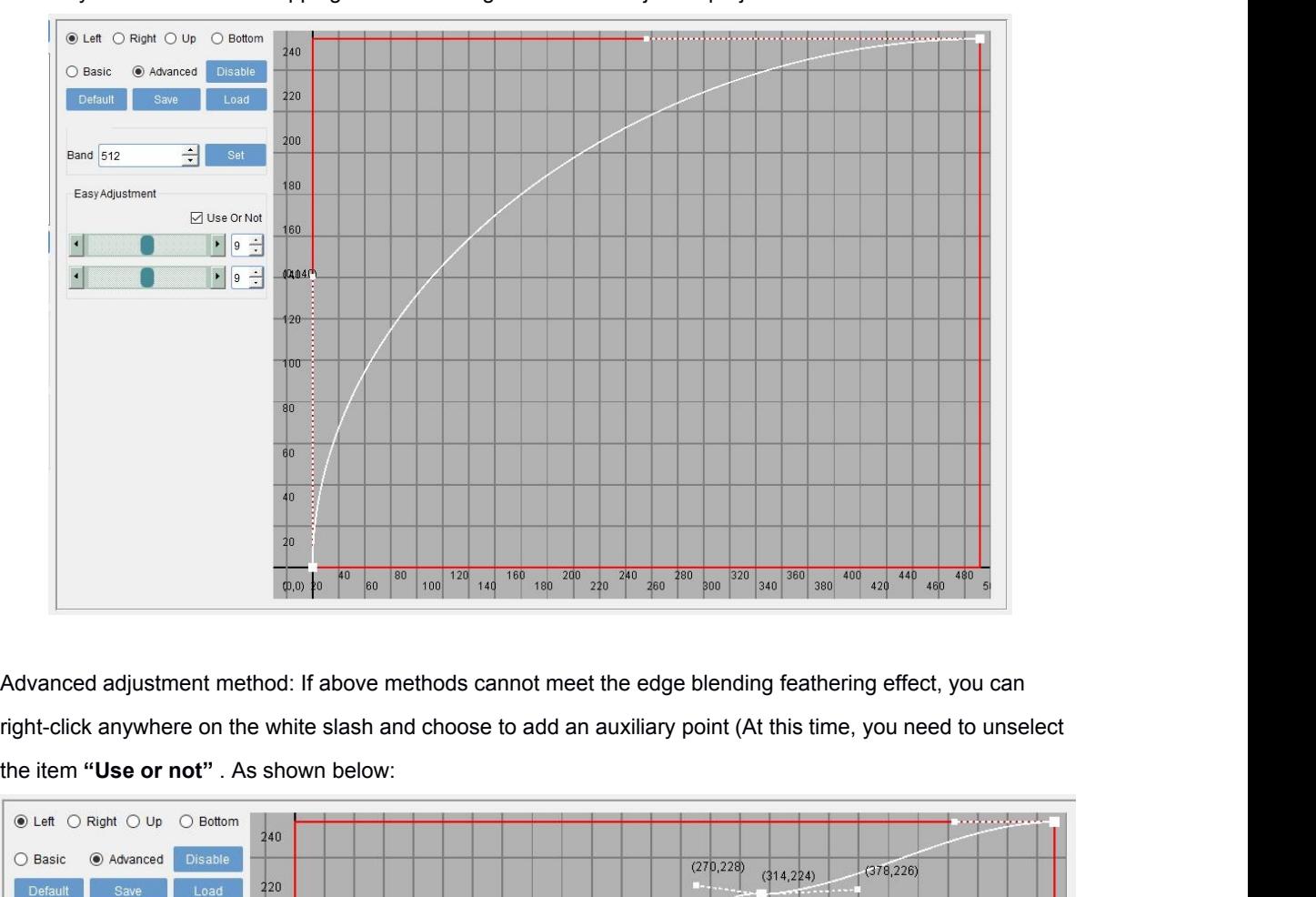

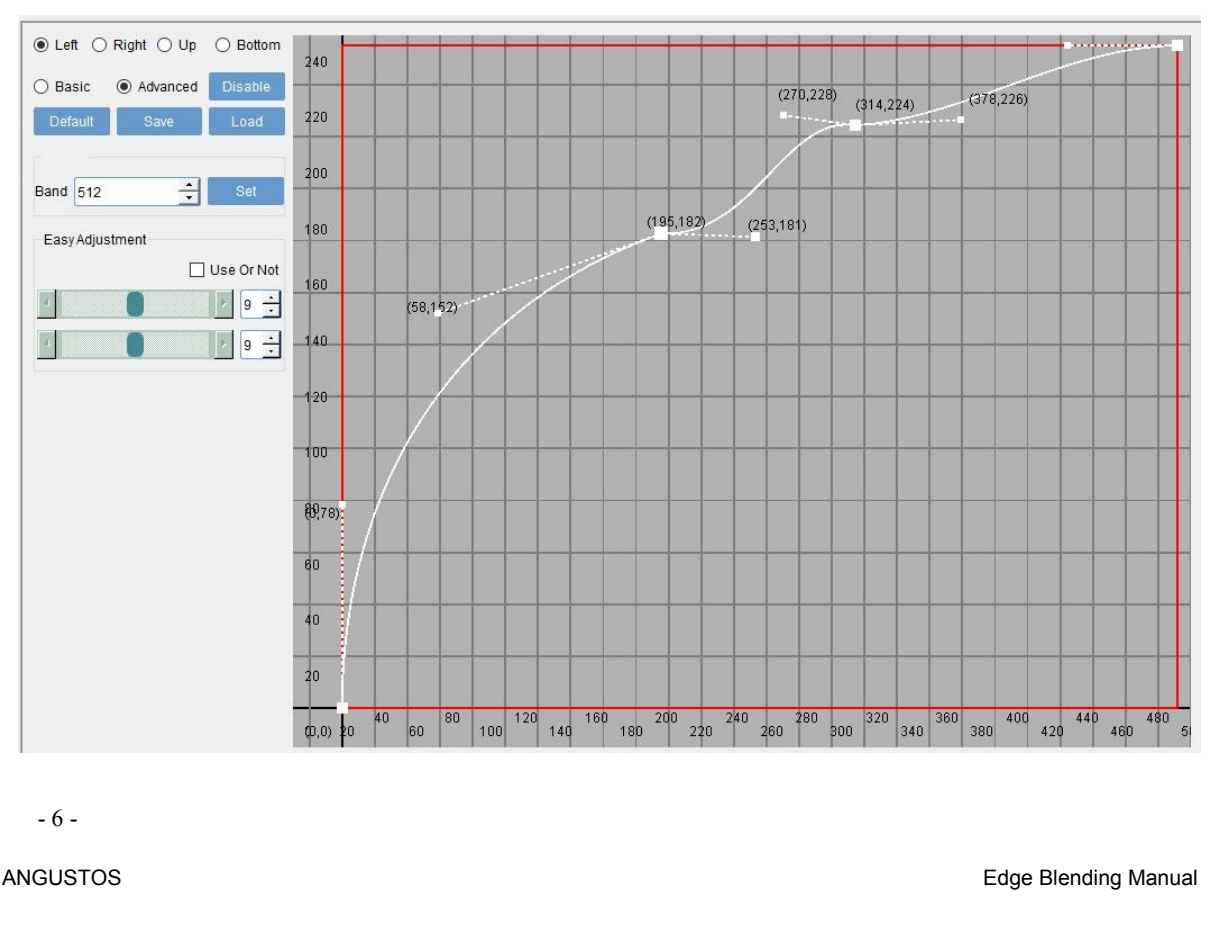

Select the added point. When the point turns red, you can drag it up and down to make it an upward parabola.<br>At the same time, you can use the auxiliary points on both sides for uniform feathering. As shown in the below,<br>m Select the added point. When the point turns red, you can drag it up and down to make it an upward parabola.<br>At the same time, you can use the auxiliary points on both sides for uniform feathering. As shown in the below,<br>m Select the added point. When the point turns red, you can drag it up and down to make it an upward parabola.<br>At the same time, you can use the auxiliary points on both sides for uniform feathering. As shown in the below,<br>m Select the added point. When the point turns red, you can drag it up and down to make it an upw<br>At the same time, you can use the auxiliary points on both sides for uniform feathering. As show<br>multiple auxiliary points can Select the added point. When the point turns red, you can drag it up and down to make it an upward parabola.<br>At the same time, you can use the auxiliary points on both sides for uniform feathering. As shown in the below,<br>m Select the added point. When the point turns red, you can drag it up and down to make it an upward parabola.<br>At the same time, you can use the auxiliary points on both sides for uniform feathering. As shown in the below,<br>m

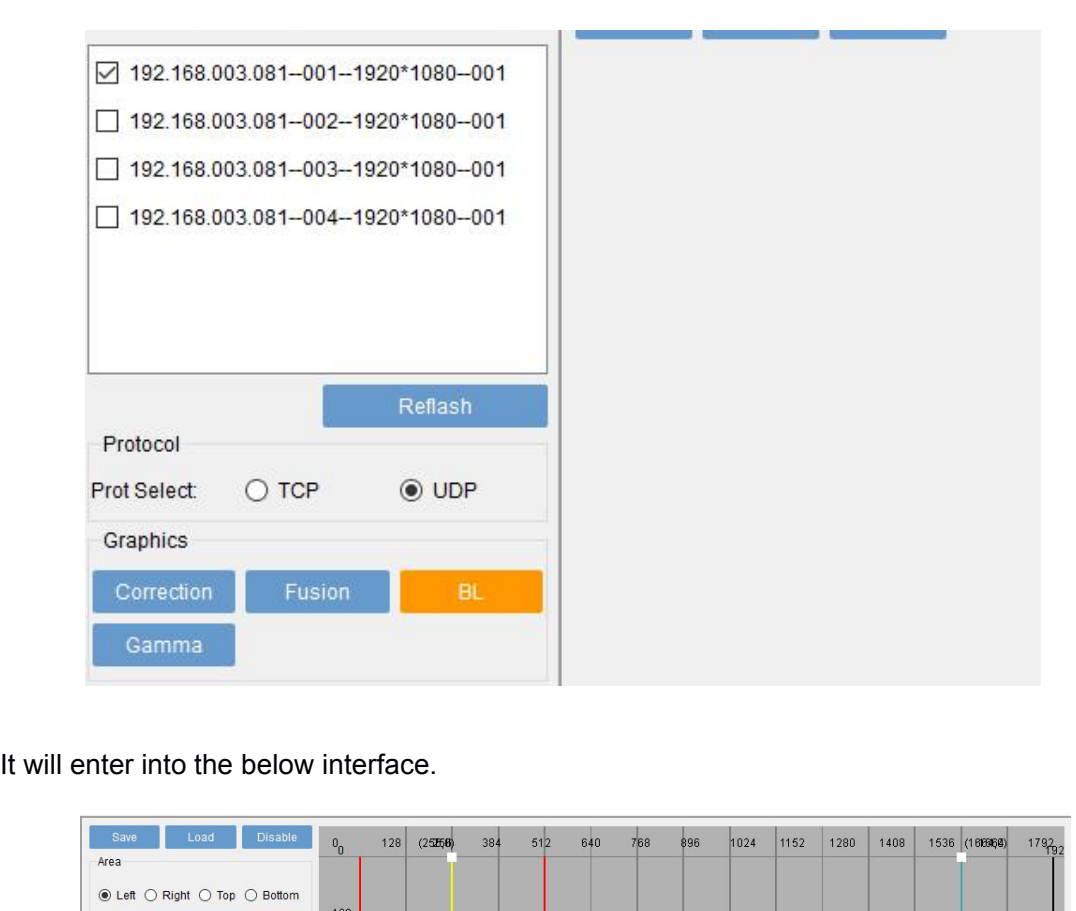

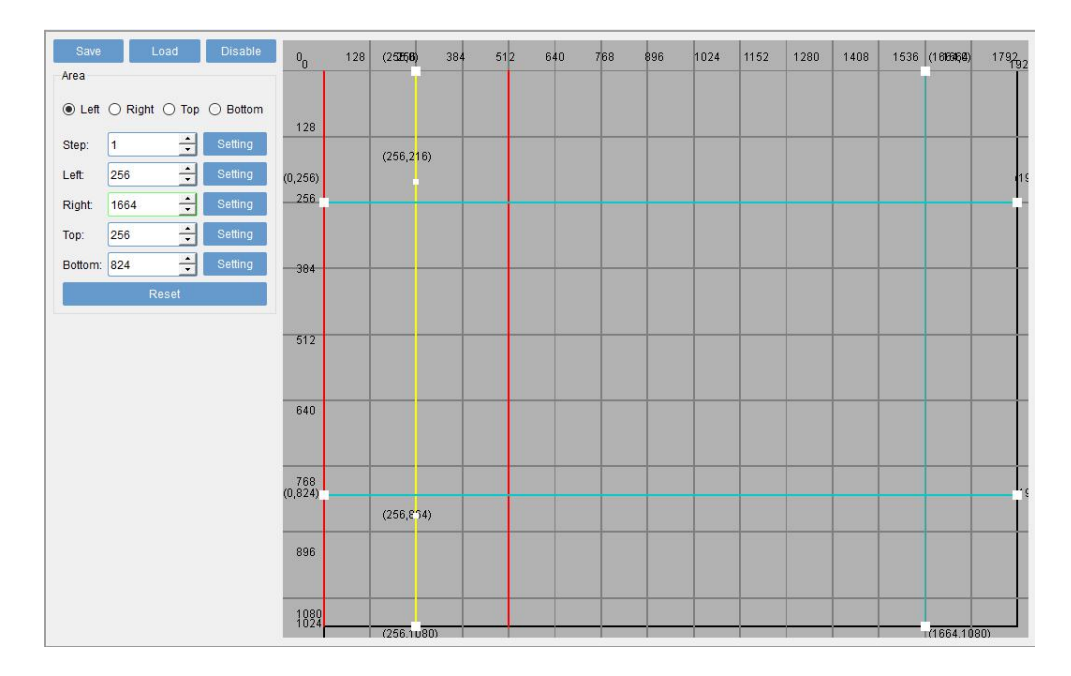

**Save:** Save current color adjustment data. Click the menu **"save"** directly or through the keyboard Ctrl+Save Save: Save current color adjustment data. Click the menu "save" directly or throug<br>to save the data to backup folder for future spare use;<br>Load: Load the previously color adjustment backup data file;<br>Enable/Disable: Turn o Save: Save current color adjustment data. Click the menu "save" directly or through the ke<br>to save the data to backup folder for future spare use;<br>Load: Load the previously color adjustment backup data file;<br>Enable/Disable

Save: Save current color adjustment data. Click the menu "save" directly of<br>to save the data to backup folder for future spare use;<br>**Load:** Load the previously color adjustment backup data file;<br>**Enable/Disable:** Turn on o **Save:** Save current color adjustment data. Click the menu "**save**" directly or through the keyboard Ctrl+Save<br>to save the data to backup folder for future spare use;<br>**Load:** Load the previously color adjustment backup dat Save: Save current color adjustment data. Click the menu "save" directly or through the keyboard Ctrl+Save<br>to save the data to backup folder for future spare use;<br>Load: Load the previously color adjustment backup data file Save: Save current color adjustment data. Click the menu "save" directly or through the keyboard C<br>to save the data to backup folder for future spare use;<br>Load: Load the previously color adjustment backup data file;<br>Finabl

Save: Save current color adjustment data. Click the menu "save" directly or through the key<br>to save the data to backup folder for future spare use;<br> **Load:** Load the previously color adjustment backup data file;<br> **Enable/D** to save the data to backup folder for future spare use;<br> **Load:** Load the previously color adjustment backup data file;<br> **Enable/Disable:** Turn on or off the color adjustment;<br> **Left, Right, Up, Bottom:** Select and adjust Load: Load the previously color adjustment backup data file;<br>
Enable/Disable: Turn on or off the color adjustment;<br>
Left, Right, Up, Bottom: Select and adjust the boundary line of the dark field. Select an edge and change Enable/Disable: Turn on or off the color adjustment;<br>Left, Right, Up, Bottom: Select and adjust the boundary line of the dark field. Select an edge and change the<br>following parameters. So as to find the outer edge of the o Left, Right, Up, Bottom: Select and adjust the boundary line of the dark field. Select an edge and change the following parameters. So as to find the outer edge of the overlapping area of the adjacent projectors.<br> **Setting** following parameters. So as to find the<br> **Setting:** Set the step or location adjust<br> **Reset:** Cancel the color adjustment dat<br> **Dark area adjustment:** Select the dark<br>
figure below. You can define the dark a<br>
and move up t

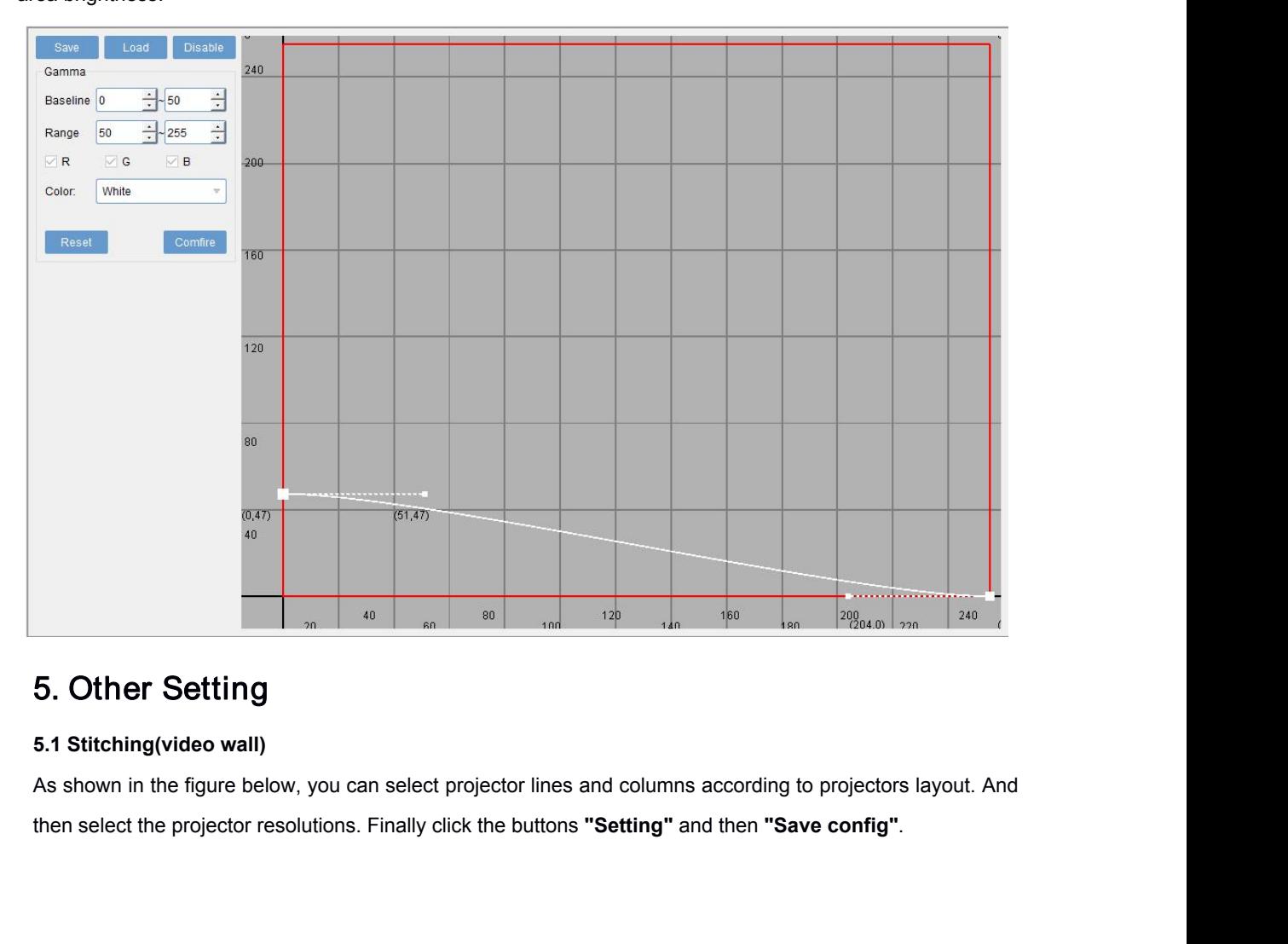

then select the projector resolutions. F<br>- 8 -<br>-<br>3USTOS

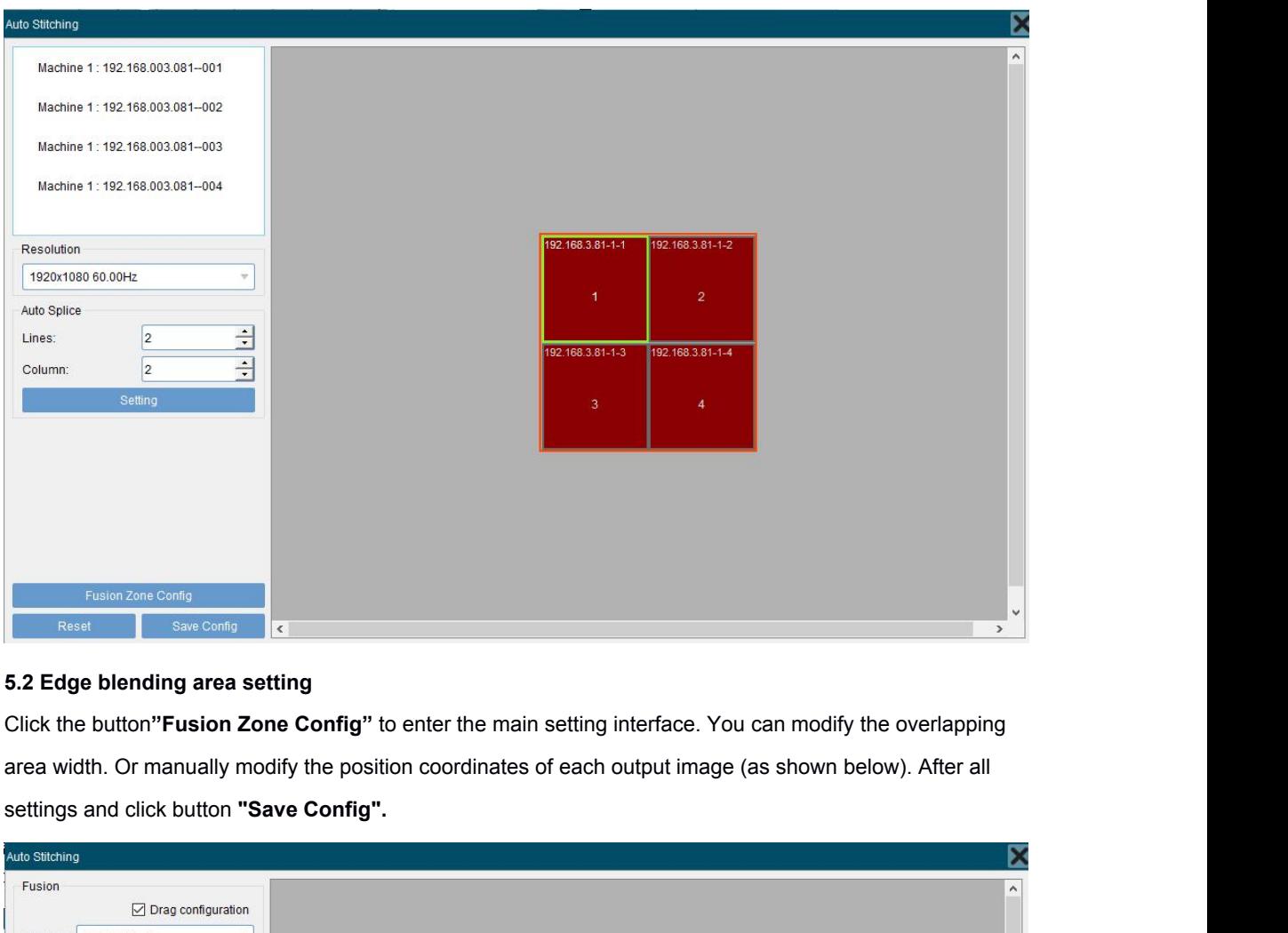

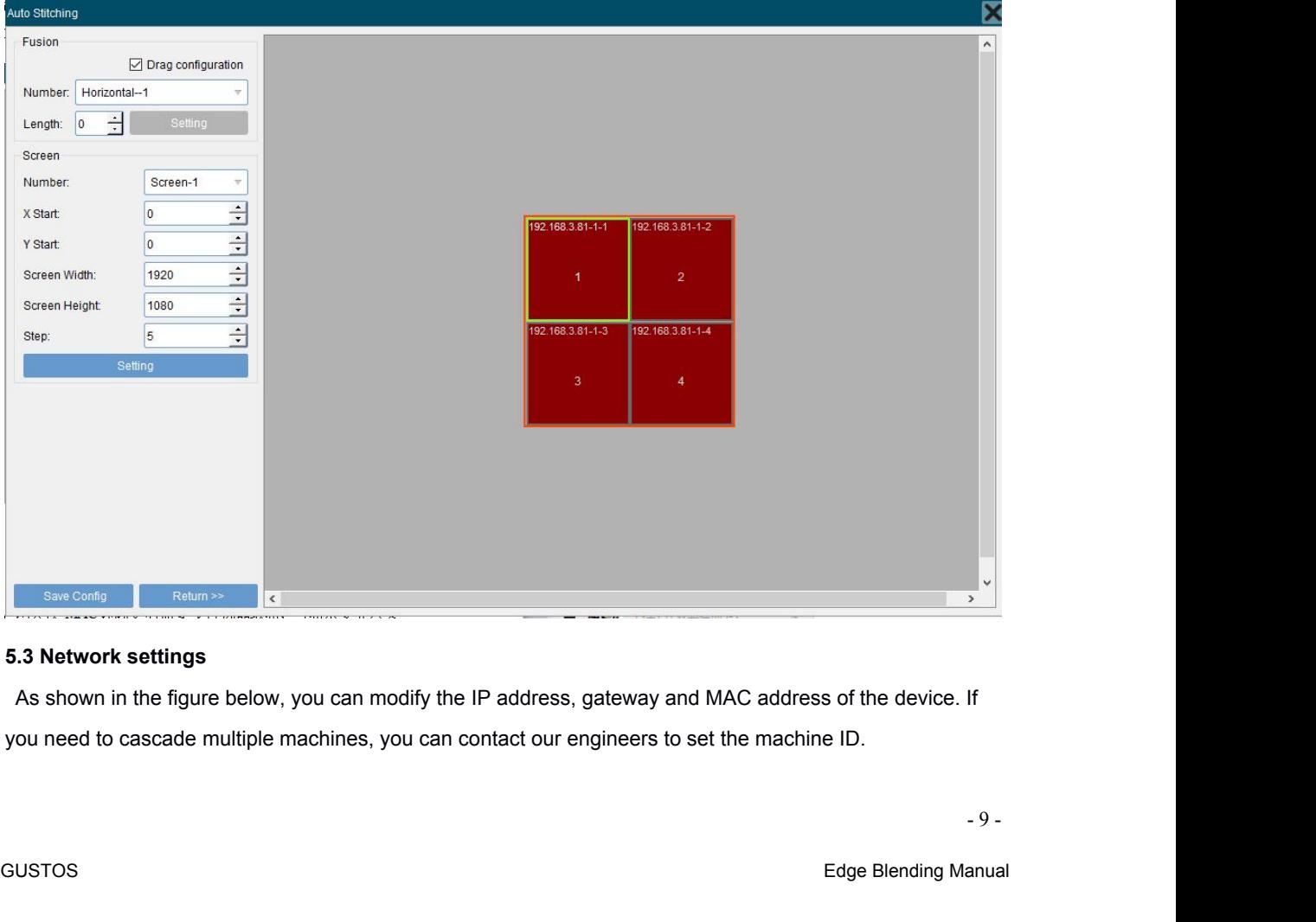

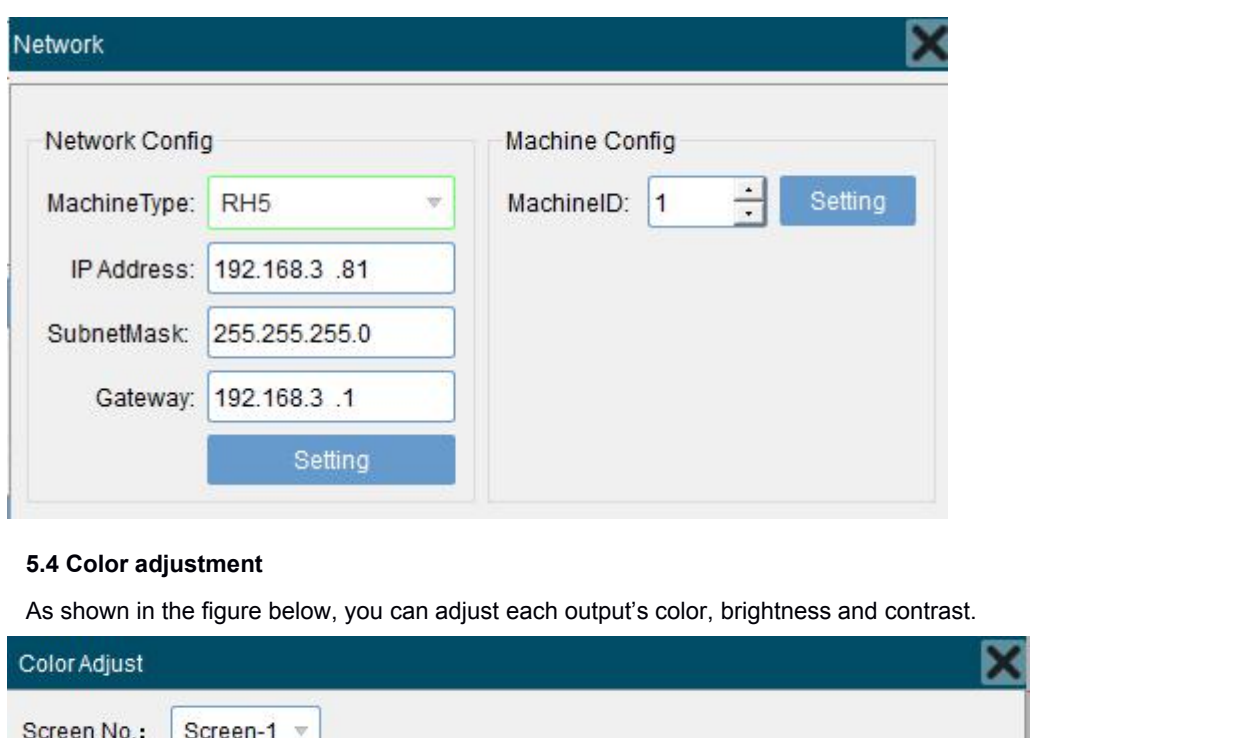

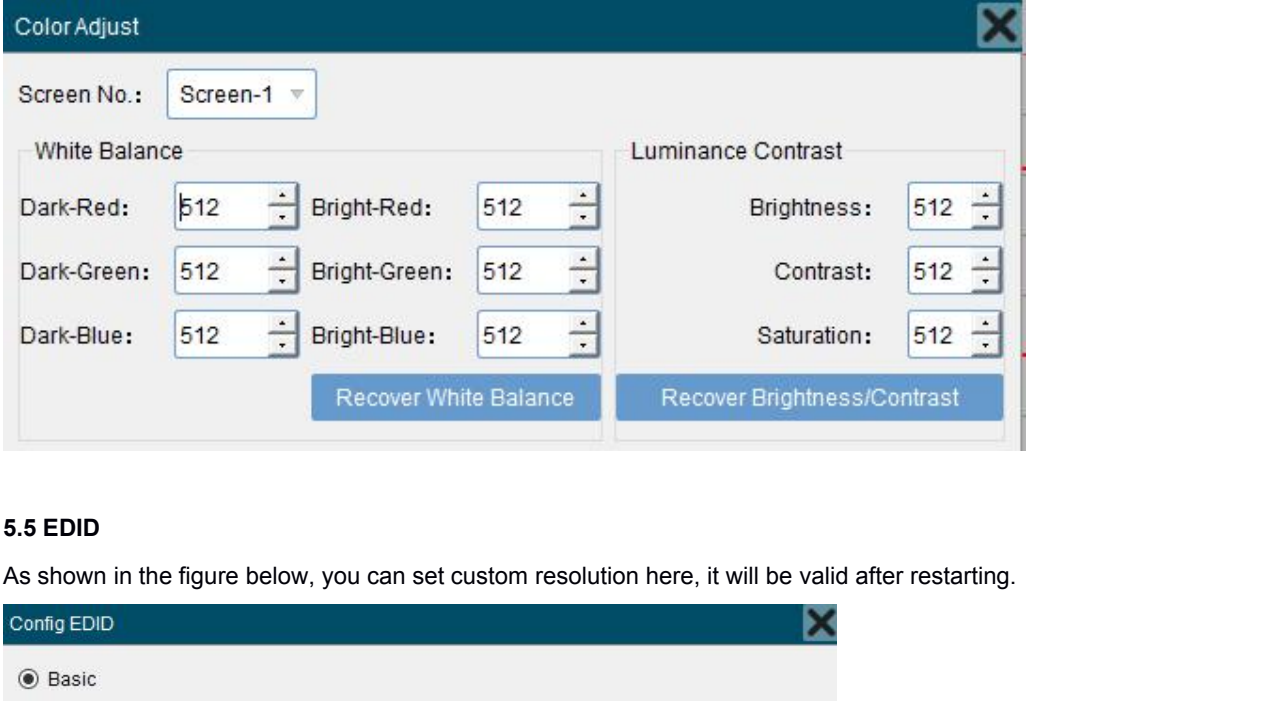

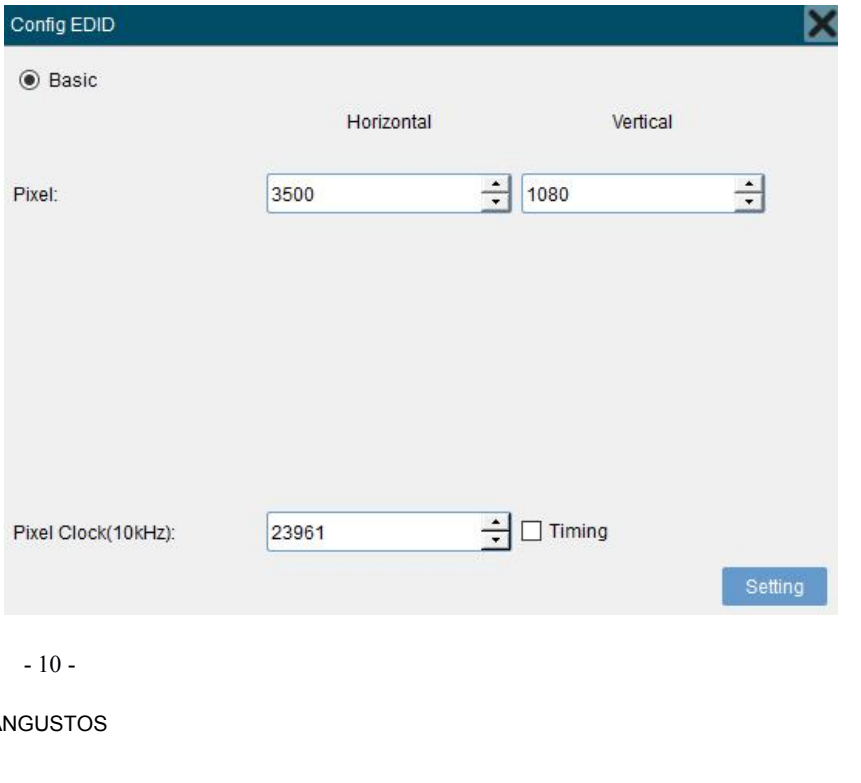

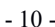

**5.6 Back Color(Background color) setting** 5.6 Back Color(Background color) setting<br>As shown in the figure below, you can modify the output card display color when there is no signal input. The<br>default output color is blue and all following RGB values can be modifi **5.6 Back Color(Background color) setting**<br>As shown in the figure below, you can modify the output card display color when there is no signal<br>default output color is blue and all following RGB values can be modified.<br>Backg

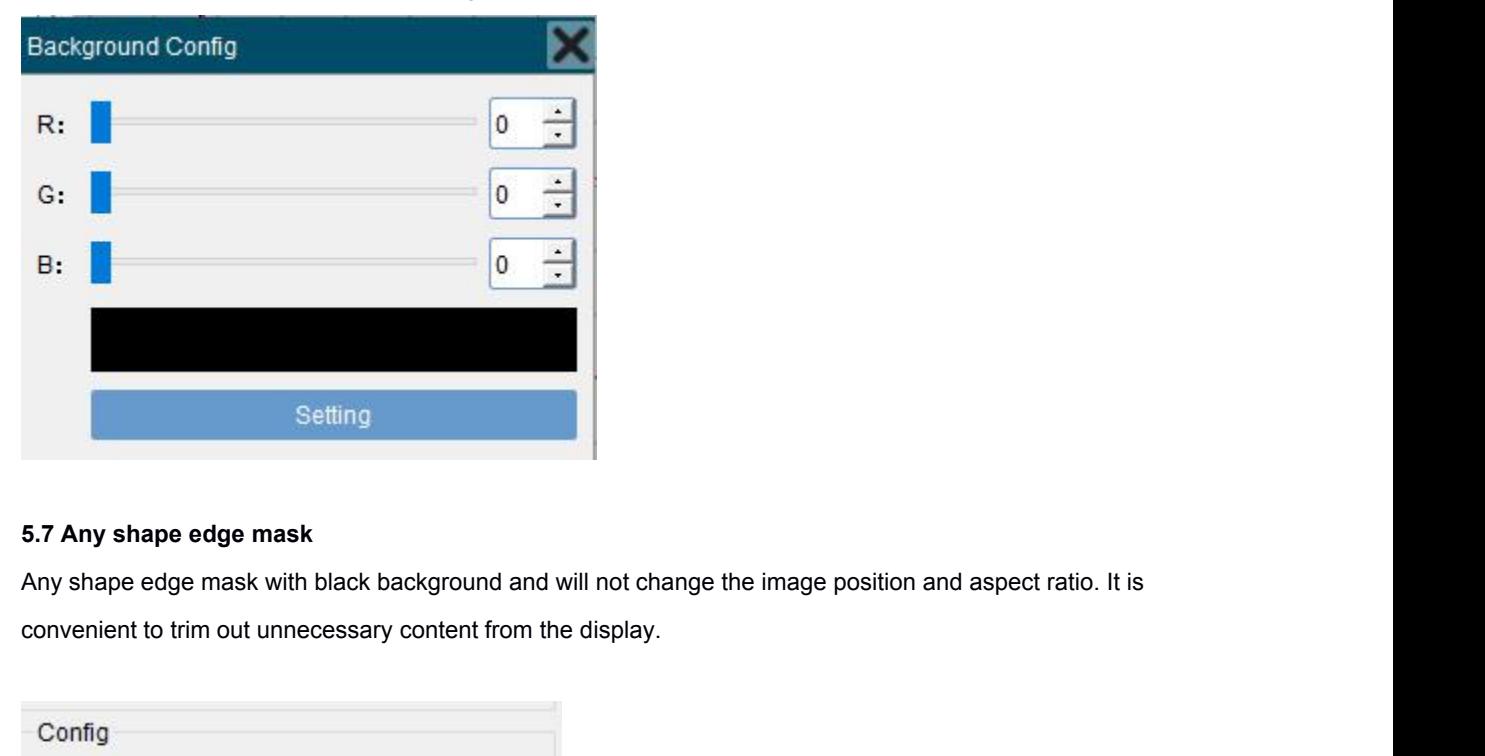

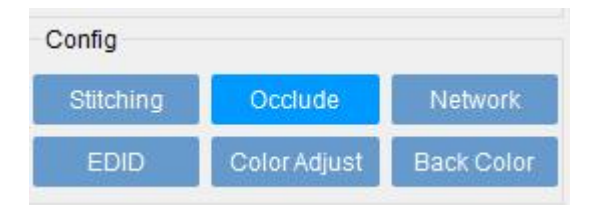

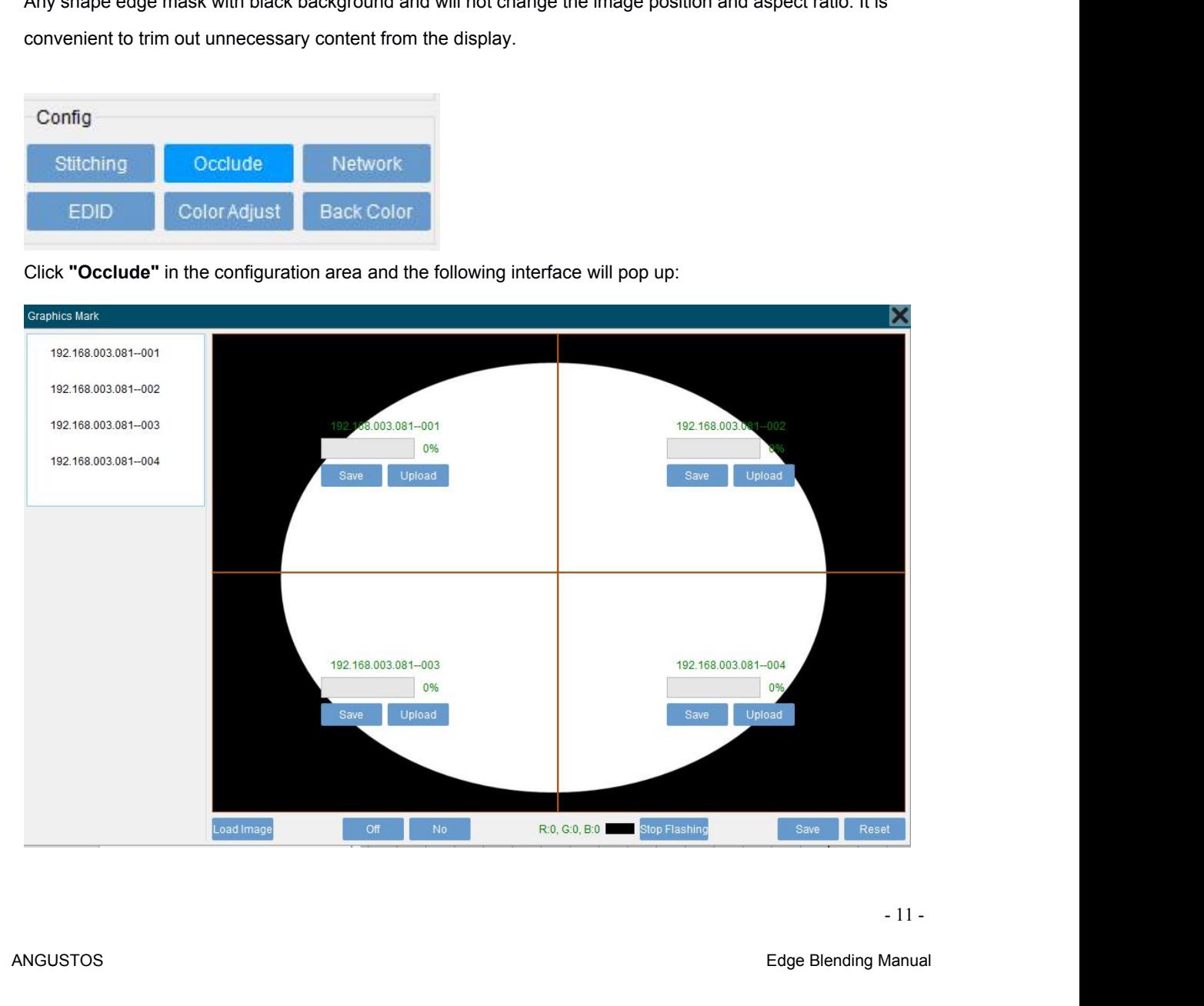

**Load image:** Select and load a image. The image resolution must be the same or exceed the input resolution.<br>There are black and white. The black area defaults to the area that needs to be masked and not to be displayed. Load image: Select and load a image. The image resolution must be the same or exceed the input resolution.<br>There are black and white. The black area defaults to the area that needs to be masked and not to be displayed.<br>Scr displayed.

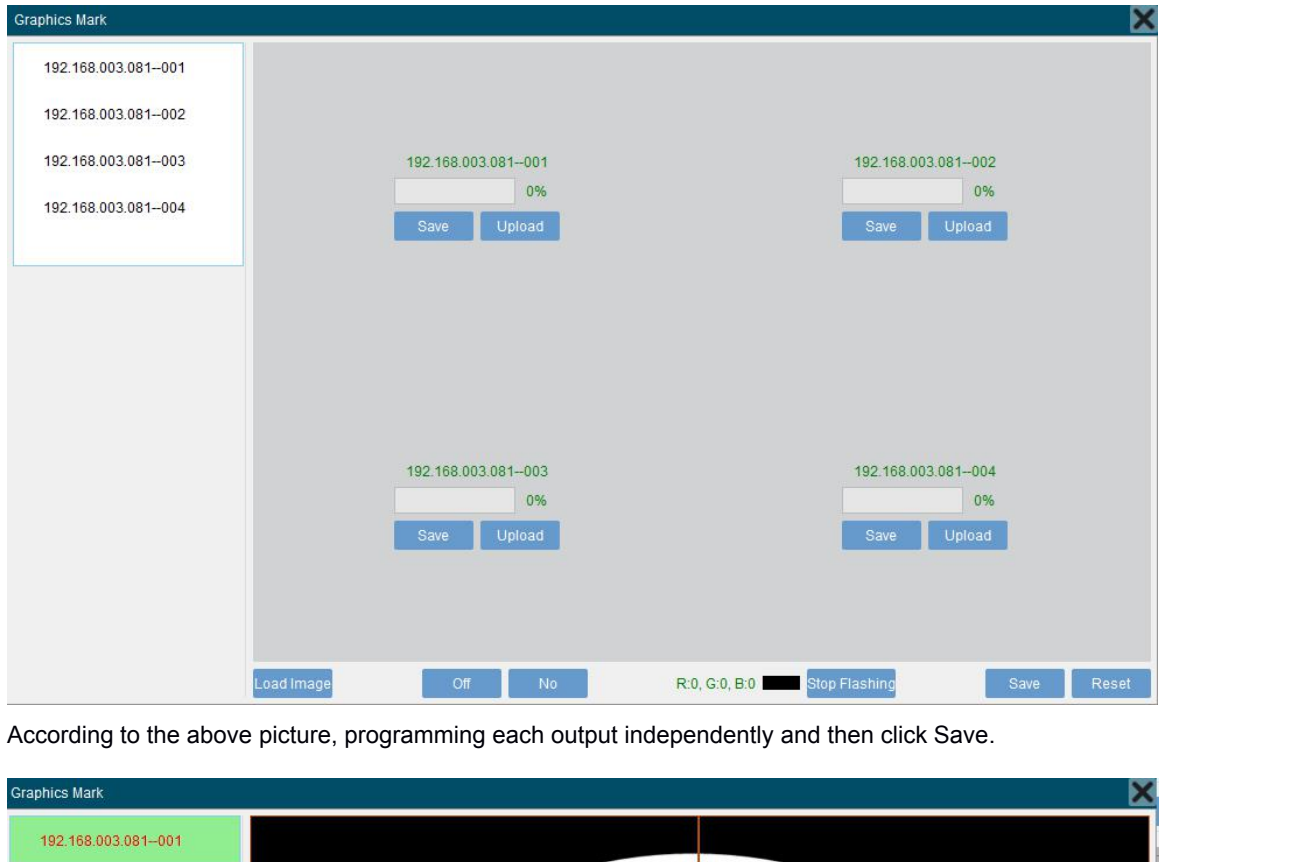

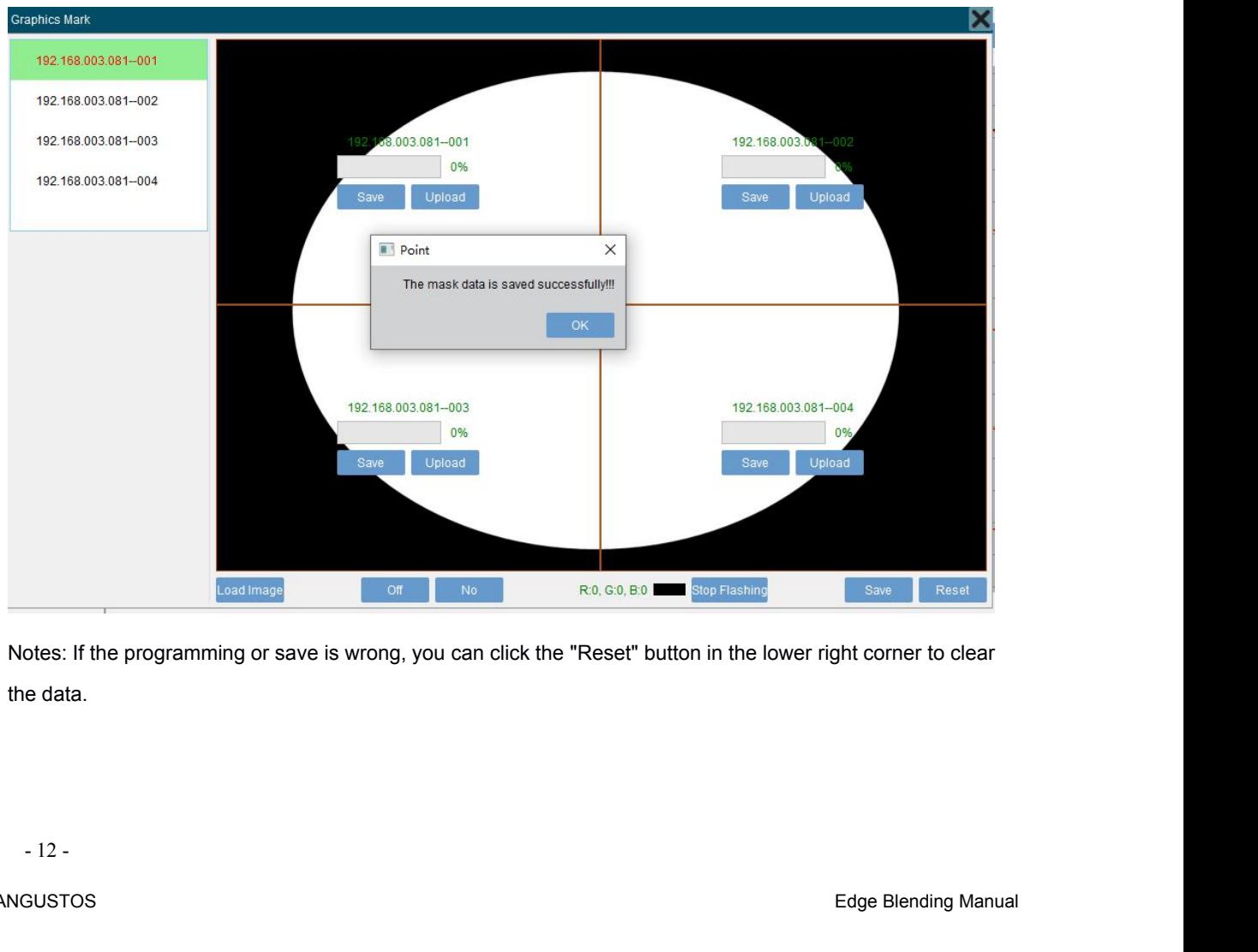